# **COM INSTAL·LAR LES CLAUS PÚBLIQUES**

## **AL NOSTRE NAVEGADOR**

#### 1.- Prémer damunt del link de descàrrega corresponent navegador que tenim.

### Descàrrega de les claus públiques de CATCert

Cal que descarregueu també les claus públiques adients al vostre navegador. Si teniu dubtes en la instal·lació del programari, teniu disponibles els tutorials d'instal·lació.

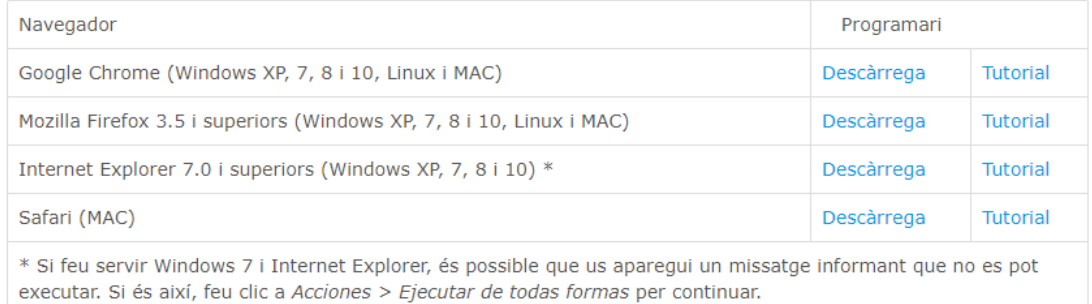

(Si tenim una aplicació instal·lada per descomprimir fitxers en el nostre equip s'obrirà automàticament, en cas contrari s'obrirà l'aplicació nativa de Windows)

2.- Prémer damunt de l'opció "Anomena i desa".

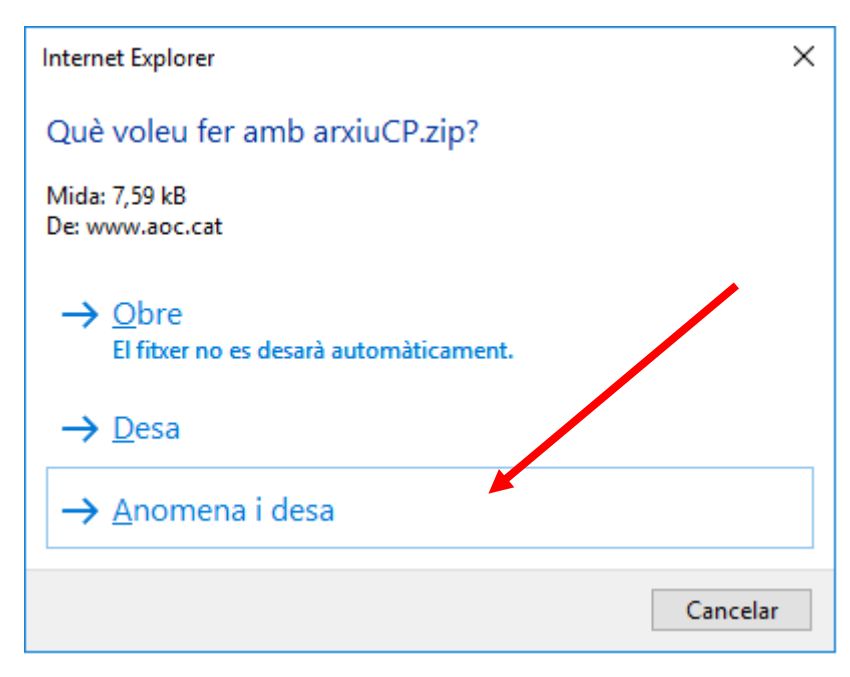

3.- Marcar "Escriptori" (1) i prémer damunt del botó "Desa" (2).

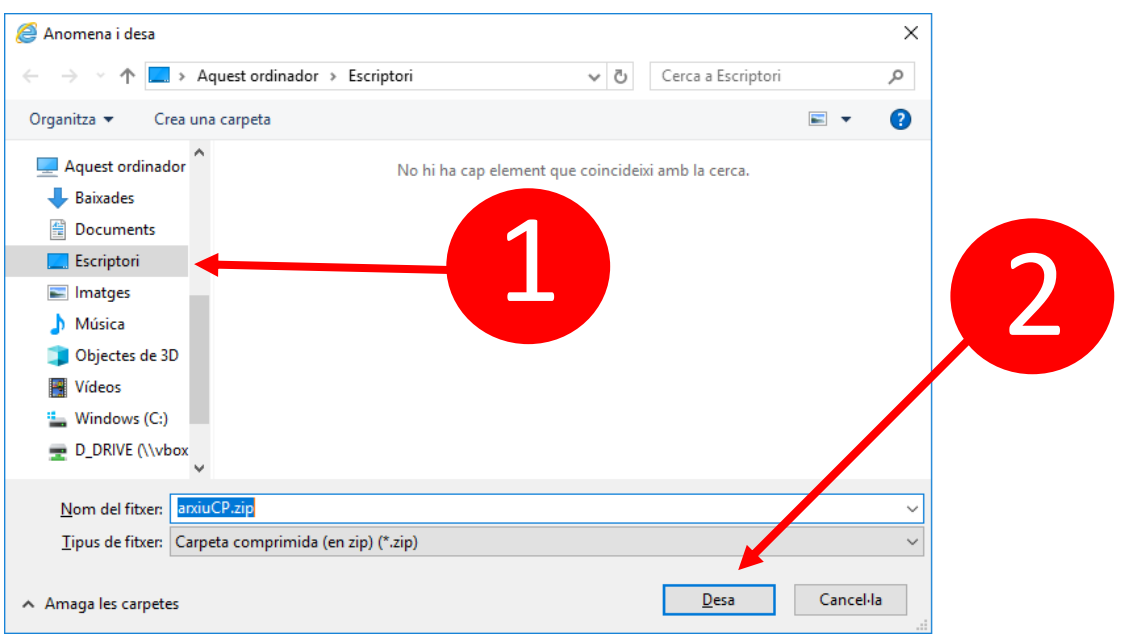

4.- Prémer damunt del botó "Obre".

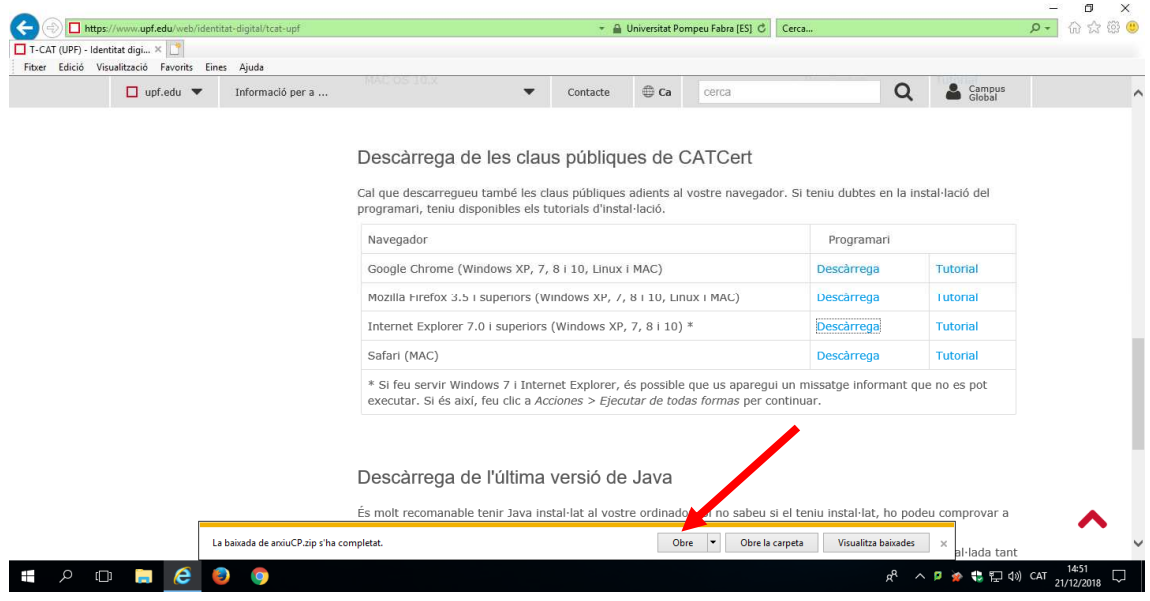

5.- Prémer damunt del botó "Permet".

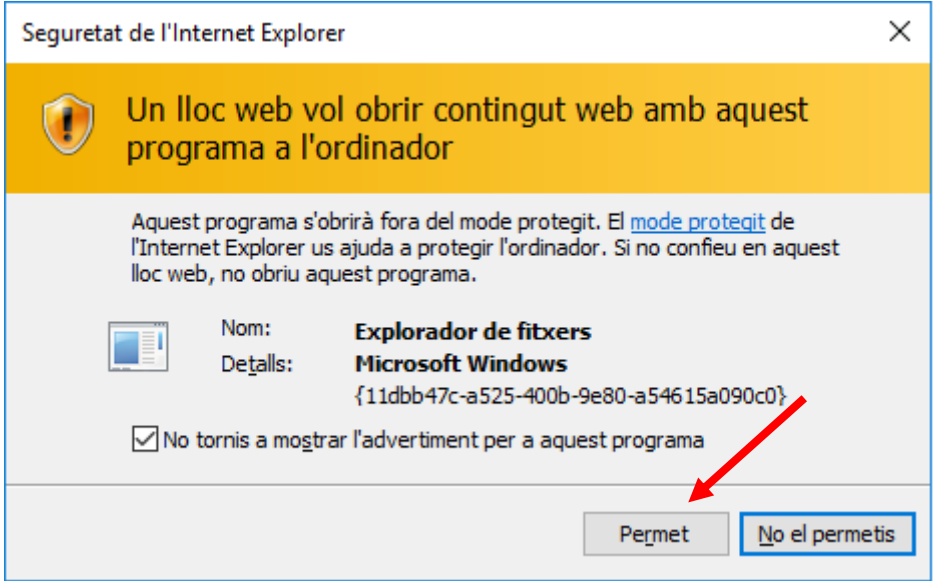

6.- Marcar l'arxiu descarregat (1) i prémer damunt del botó "Extracció" (2).

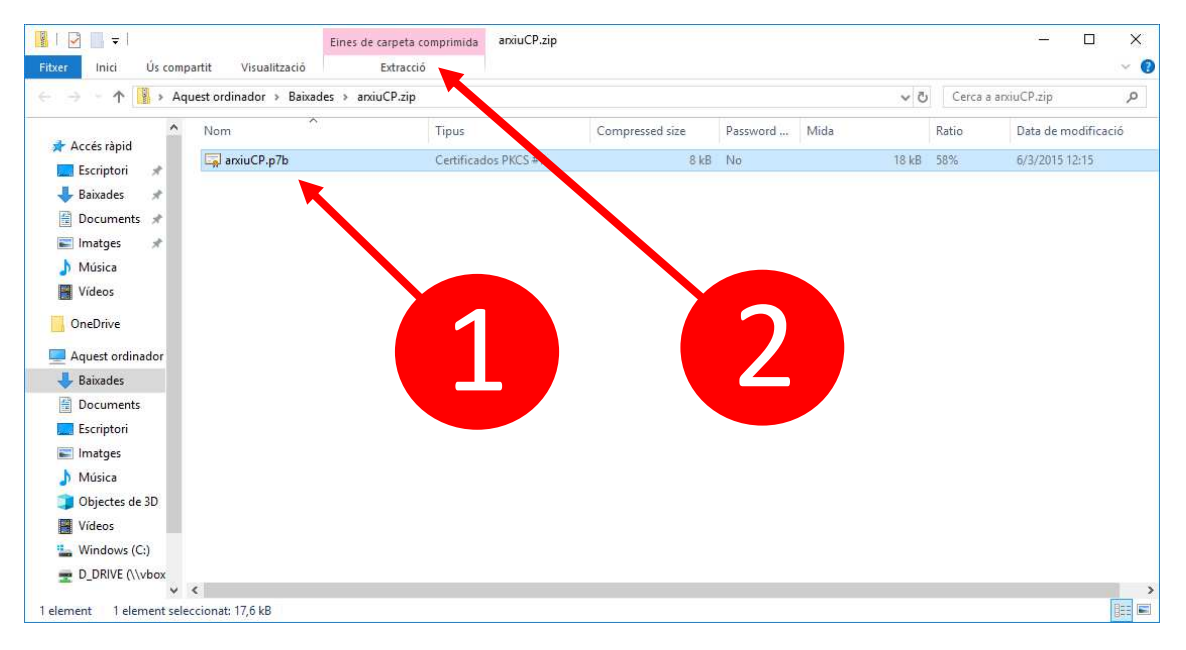

#### 7.- Prémer damunt del botó "Extreure tot".

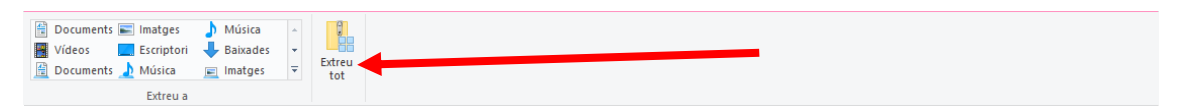

8.- Prémer damunt del botó "Extreu".

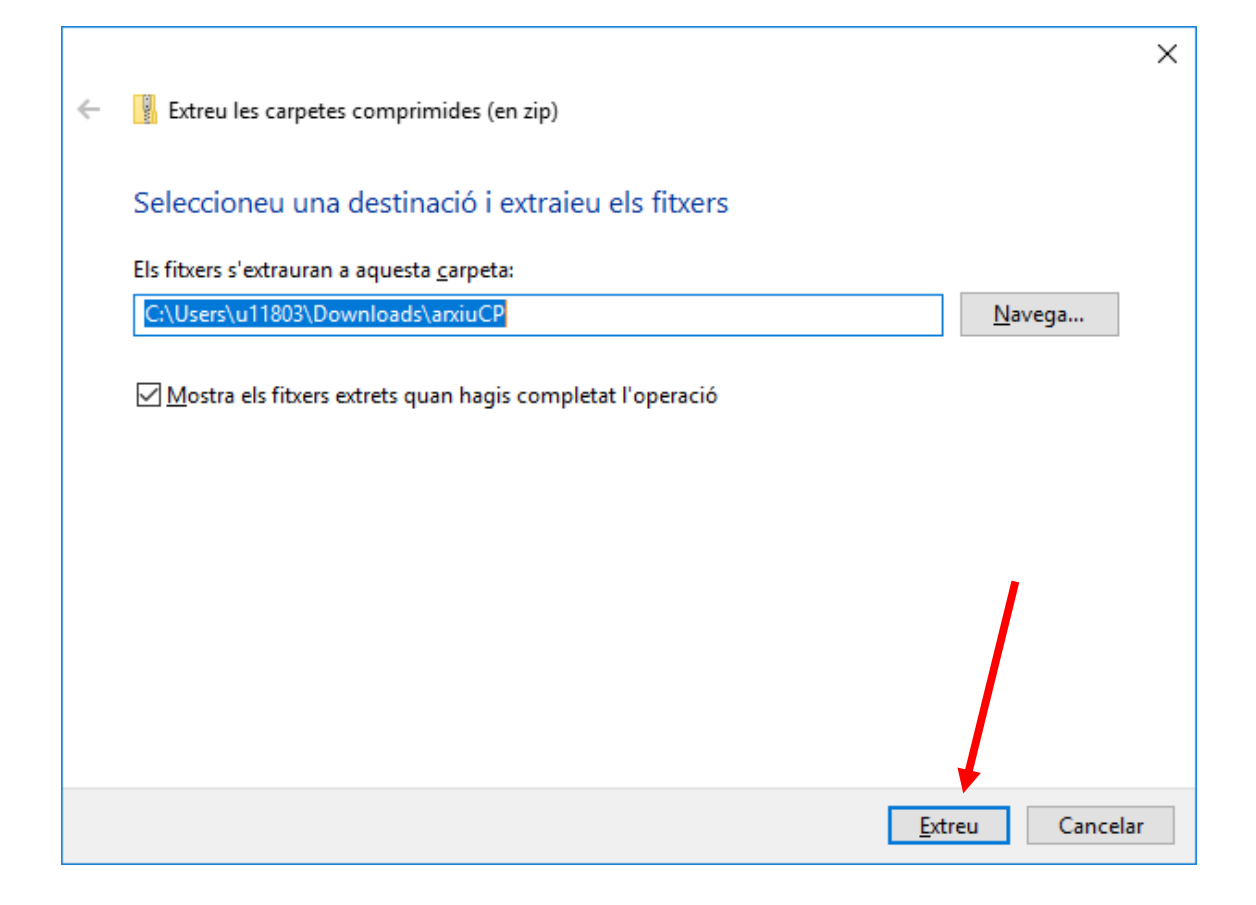

9.- Prémer amb el botó dret del ratolí sobre l'arxiu descomprimit (1) i escollir l'opció "Instalar certificado" (2).

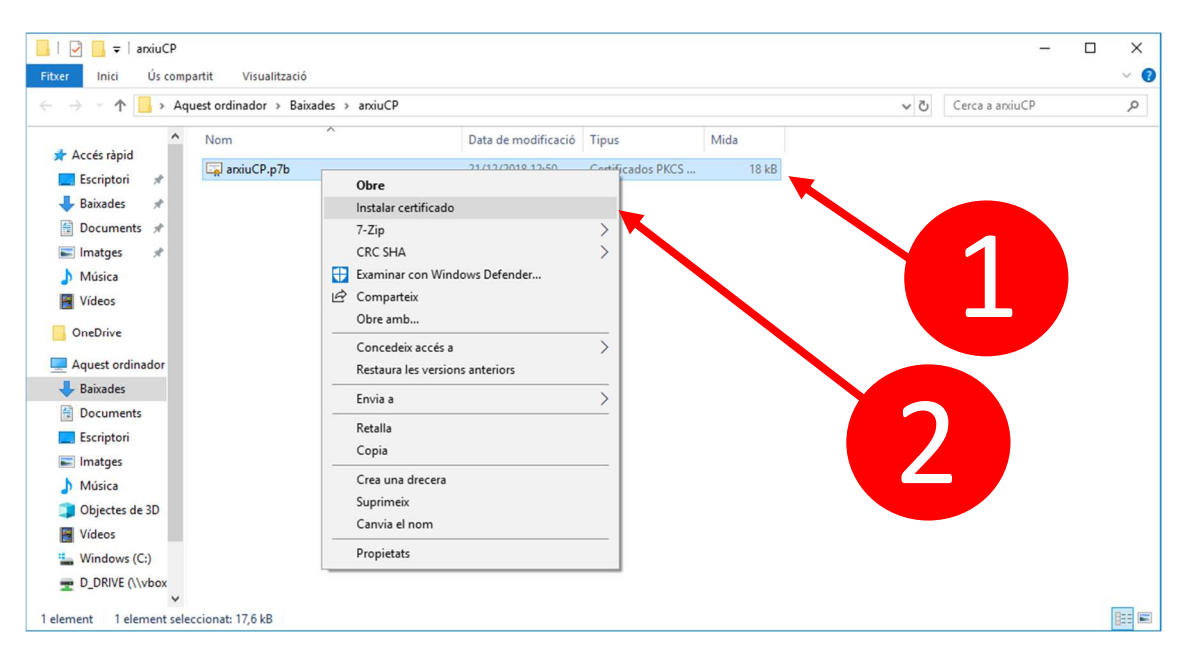

10.- Prémer damunt del botó "Siguiente".

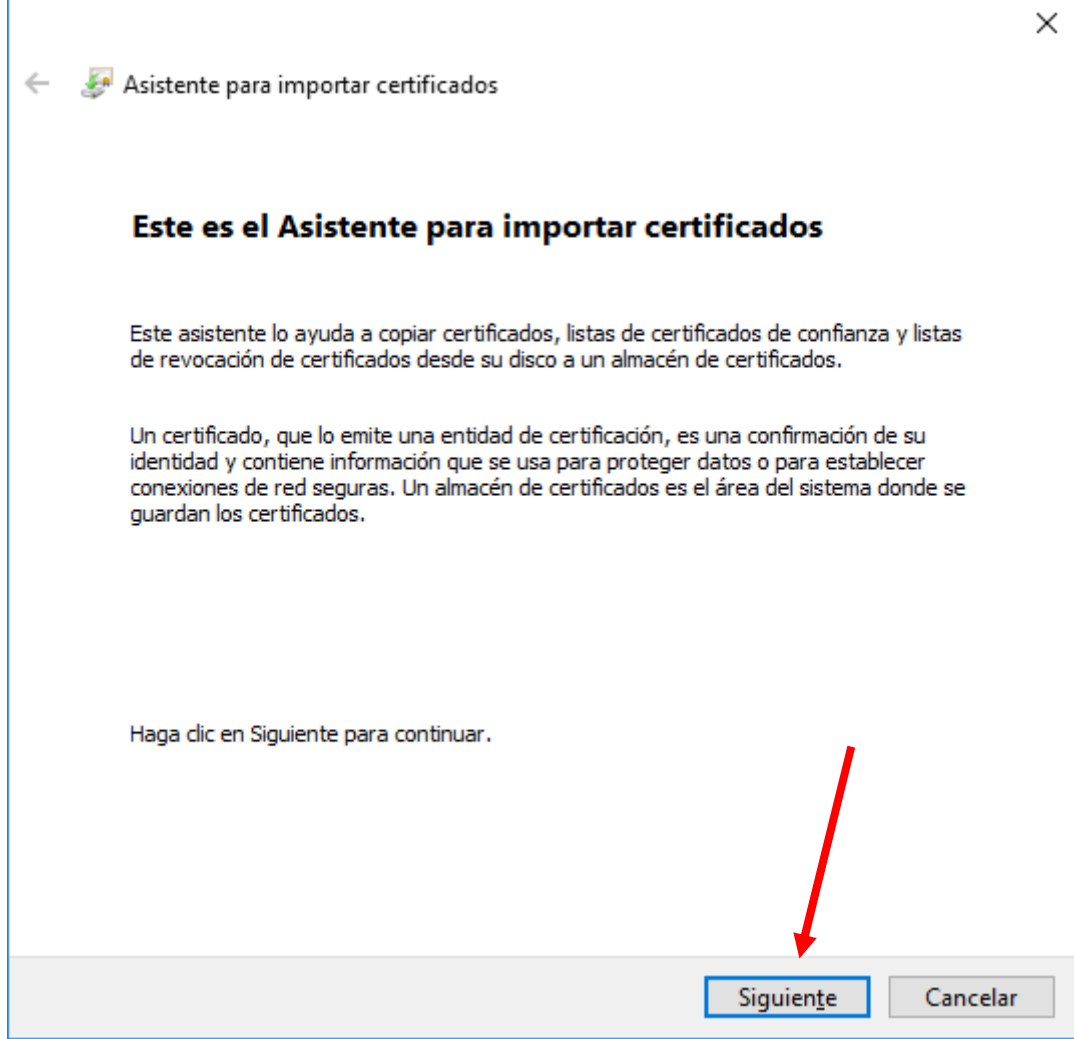

11.- Prémer damunt del botó "Siguiente".

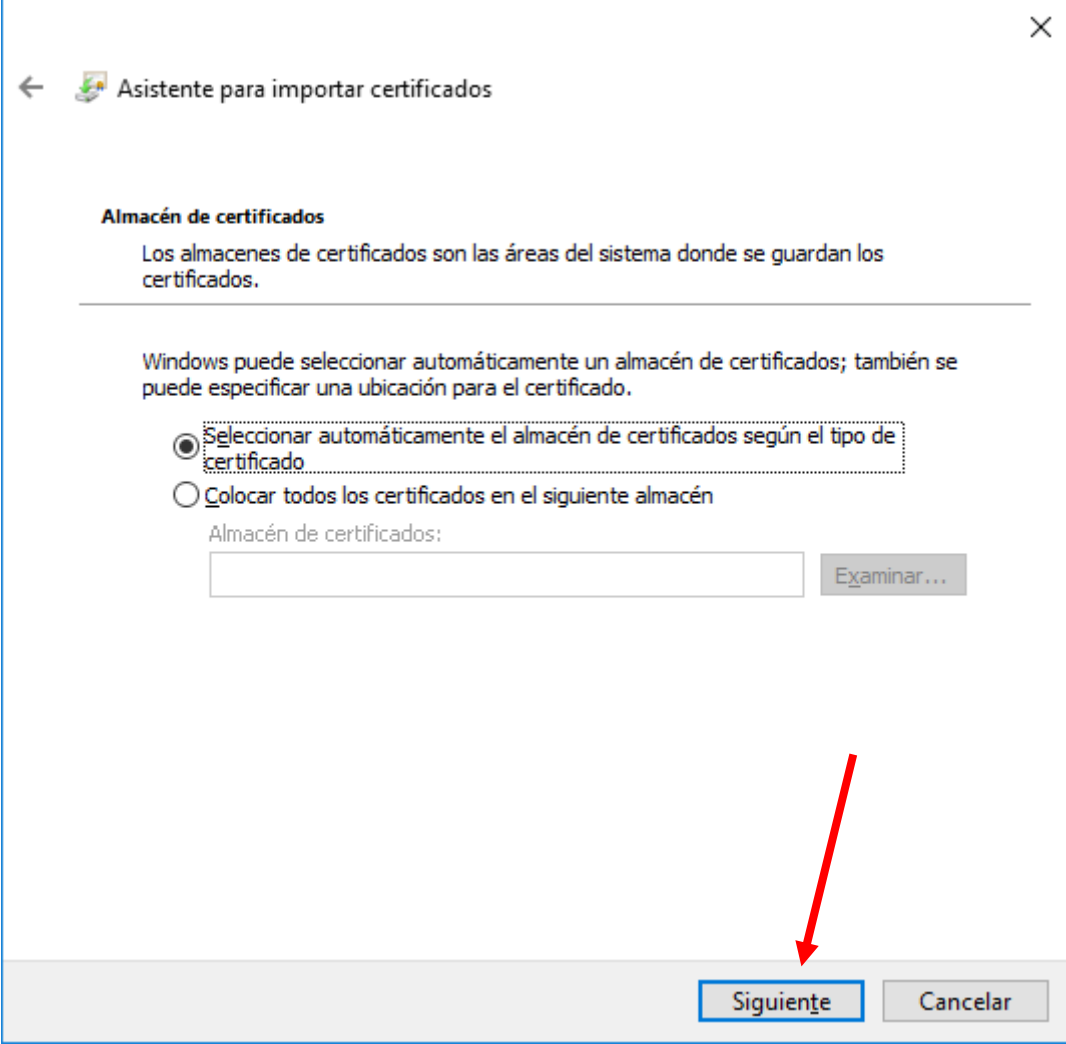

12.- Prémer damunt del botó "Finalizar".

Г

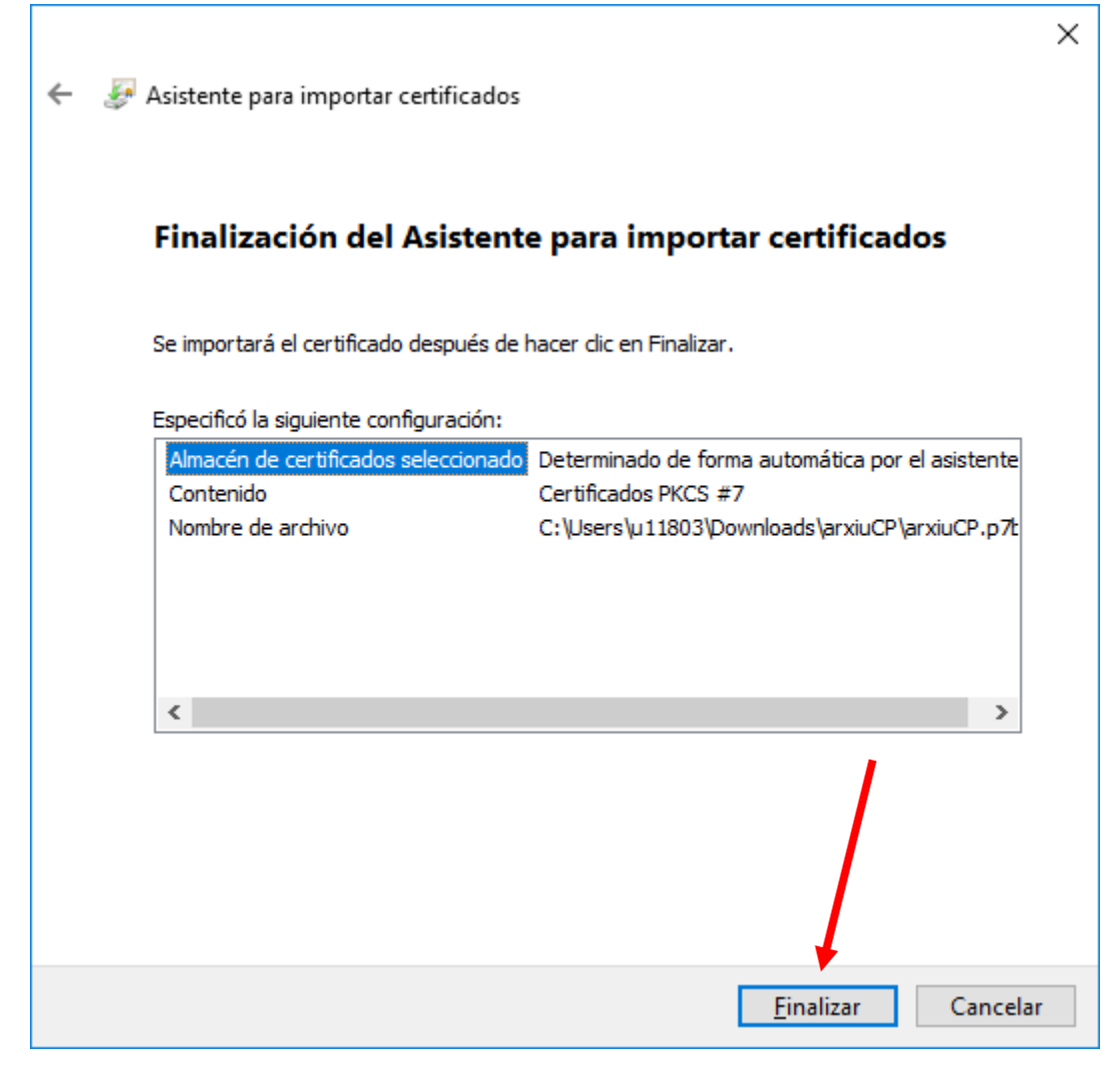

13.- Prémer damunt del botó "D'acord".

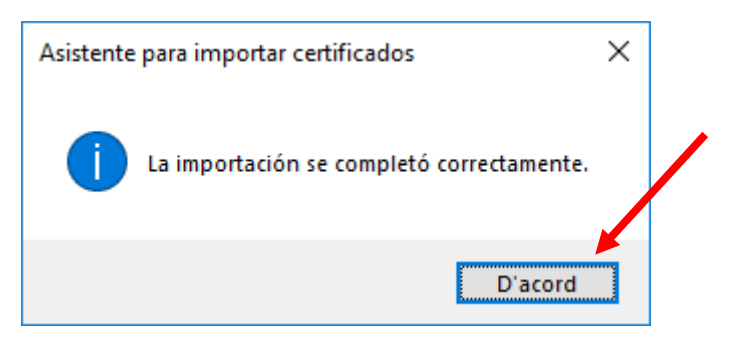